# **Тема урока: «Инструменты выделения и перемещения в графическом редакторе Photoshop»**

Для работы необходимы файлы Pic1.jpg, Pic2.jpg, Pic3.jpg, frut.jpg, Start.psd, pazl.jpg из папки Урок 4

**Класс: 8 Цели:** 

# **I. Общеобразовательные:**

1. Создать условия для приобретения практических навыков при работе с графическими объектами.

2. Закрепить практические навыки при использовании инструментов выделения, перемещения и преобразования.

## **II. Развивающие:**

1. Способствовать развитию памяти, внимания.

2. Способствовать развитию творческого подхода для освоения программного продукта, самостоятельности при работе с программным продуктом.

## **III. Воспитательные:**

1. Способствовать воспитанию аккуратности, терпению, усидчивости.

**Тип урока:** практическая работа.

## **Сегодня вы научитесь:**

- 1. Выделять фрагменты изображения правильной и неправильной формы;
- 2. Выполнять различные преобразования фрагмента рисунка;

В растровом изображении нет объектов. То, что для нас является изображением яблока, закатом солнца, на самом деле представляет собой область, заполненную разноцветными точками. Для работы с изображениями нужно уметь выделять области. Выделенные точки называются выделенной областью. Об остальных, невыделенных точках, говорят, что они маскированы. Для выделения в программе используются следующие инструменты.

**Прямоугольное выделение.** Вместе с прямоугольным выделением содержится еще 3 инструмента, которые появляются, если щелкнуть правой кнопкой мыши по инструменту **Прямоугольное выделение: Прямоугольное выделение, Круговое выделение, Выделение одной строки, Выделение одного столбца.**

## **Задание 1**

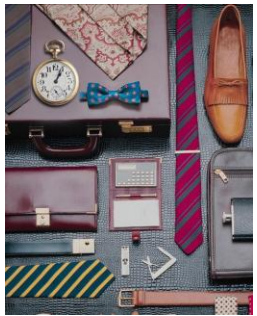

Загрузите файл **pic1.jpg** (Рис.1). Выберите инструмент **Прямоугольное выделение** и выделите калькулятор, визитку. Затем выберите инструмент **Ластик** и убедитесь, что он работает только в выделенной области.

Выделите часы, используя Овальное выделение. Для отмены выделения используем команду из меню **Выбор/Отменить выбор**.

**Выделение неправильной формы**. Для этого предназначена группа инструментов, включающая в себя **Лассо, Полигонное Лассо, Магнитное Лассо**. Инструмент **Лассо** действует как карандаш. С его помощью можно Рис.1

нарисовать на изображении любой контур, и он станет границей выделения. Но работать этим инструментом сложно. Проще работать инструментом Полигонное Лассо. Пользователь задает точки на изображении щелчками мыши, а программа автоматически соединяет эти точки. Чтобы закончить выделение контура, необходимо на последней опорной точке сделать двойной щелчок.

## **Задание 2**

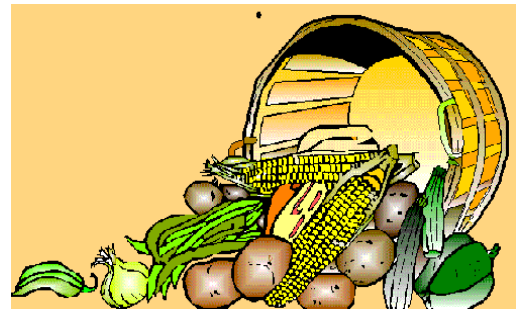

Рис. 2

Загрузите файл pic2.gif (Рис. 2). Используя инструмент **Лассо**, выделите из рисунка картошку. Используя инструмент **Полигонное Лассо**, выделите кукурузный початок. Создайте другой файл размером 400x300 пикселей и скопируйте в него картошку и кукурузный початок, пользуясь командами **Правка/Копировать** и **Правка/Вставить**. Сохраните файл под именем Овощи.

**Инструмент Магнитное Лассо** – это полуавтоматическое определение границ при выделении. Вы также рисуете контур, но он располагается не точно по пути движения курсора, а программа анализирует точки изображения вокруг, находит точки, сильно различающиеся по яркости или имеющие разные цвета. По этим границам и строится контур выделения.

**Задание 3** В файле pic2.gif выделите чеснок, используя Магнитное Лассо. Скопируйте в ваш файл Овощи этот чеснок. Сохраните изменения в файле Овощи.

**Инструмент Волшебная палочка.** Он предназначен для автоматического создания выделения. Принцип его действия заключается в выделении лежащих рядом близких по цвету точек изображения. При этом порог близости цвета задается в поле Тролерант панели свойств.

#### **Задание 4**

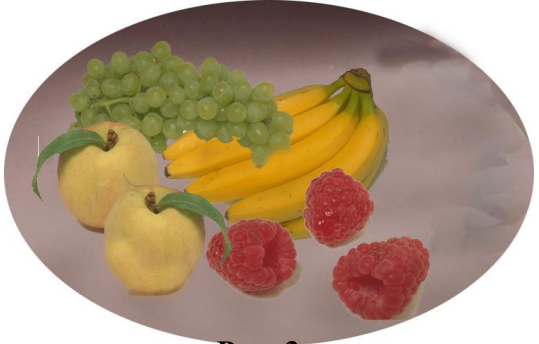

**Рис. 3**

Выберите инструмент Волшебная палочка, загрузите файл frut.jpg (Рис. 3)и щелкните по малине при уровне тролерант=30. Откройте новый файл и скопируйте в него выделенную область. Видно, что выделена только часть малины. Чтобы выделить все остальное, нужно, удерживая нажатой клавишу SHIFT, щелкнуть на еще не выделенной части. Таким образом, добавляйте к первому выделению все остальные участки изображения. Меняя значение параметра

тролерант, добейтесь, чтобы программа отнесла к близким большее число оттенков.

Для того чтобы выделить всю картинку без фона, необходимо установить значение тролеранта равным 70 или более. Выделить фон. Затем выбрать команду Выбор/Обратно. Фон промаскируется, а выделится только изображение, которое можно скопировать в новый файл.

**Преобразование выделения.** Выделенную часть изображения можно смещать, поворачивать, уменьшать или увеличивать. Для этого служит команда **Правка/Преобразование.**

# **Задание 5**

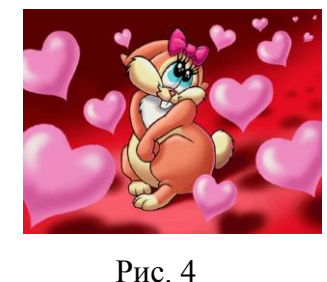

Откройте файл Pic3.jpg (Рис. 4). Выделите бантик. Выберите команду **Правка/Свобод.Преобразование**. Вокруг изображения появилась рамка. Она снабжена манипуляторами на углах, в середине каждой стороны и в центре. Они служат для масштабирования, перемещения и наклона изображения. Для перемещения выделения необходимо поставить курсор внутрь габаритного прямоугольника и выполнить перемещение.

Для дублирования изображения необходимо нажать клавишу ALT при перемещении. Для перемещения выделения в другой файл можно выбрать инструмент **Перемещение** из панели инструментов и перетаскивать выделенную область левой кнопкой мыши в другой файл.

## **Задание 6**

Откройте новый файл и скопируйте туда бантик. Измените его в размерах, поверните его. В новом файле сделайте 3-4 бантика разной формы и разного размера. Сохраните файл под именем Бантики.

## **Задания для самостоятельной работы**

1. Загрузите файл Start.psd и соберите овощное лицо в соответствии с Рис. 5. Сохраните новый файл под именем Овощное лицо.

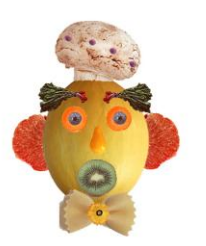

Рис. 5

2. Загрузите файл pazle.jpg и соберите пазл в соответствии с Рис. 6.

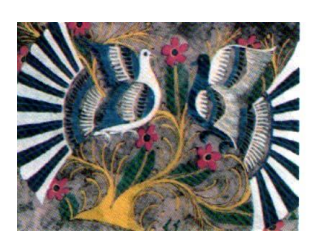

Рис. 6

#### **Подведение итогов**

#### **Вы научились:**

- Использовать различные инструменты для выделения фрагментов изображения правильной и неправильной формы.
- Вы можете скопировать одно изображение поверх другого, используя буфер обмена. Как и во многих других программах, копирование в буфер обмена осуществляется с помощью комбинаций Ctrl+C или Ctrl+Insert. Вставка из буфера обмена осуществляется с помощью комбинаций Ctrl+V или Shift+Insert.
- Скопированное изображение помещается в отдельный слой.
- С помощью инструмент Волшебная палочка можно выделять однородные участки изображения (например, белый фон). Выделенный участок можно удалить клавишей Delete.
- Выбрав в меню команду Правка Свободное преобразование вы получаете возможность изменять положение, размер и угол поворота текущего слоя.
- Инструмент Ластик позволяет удалять участки текущего слоя.